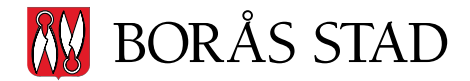

Datum 2022-07-21

## Manual för fjärråtkomst via RDS

## Logga in i RDS-miljön:

1. Öppna en webbläsare (Microsoft Edge, Google Chrome)

2. Gå till https://rdgateway.boras.se

3. I rutan för Domän\användarnamn skriver man in AD\användarnamn. I exemplet nedan är användarnamnet AB123 (för att skriva ett \ tryck ner tangenterna Alt Gr och +)

4. Skriv in ditt lösenord i rutan för lösenord. OBS! Alla användare ska logga in med sina egna användaruppgifter.

5. Klicka på Logga in

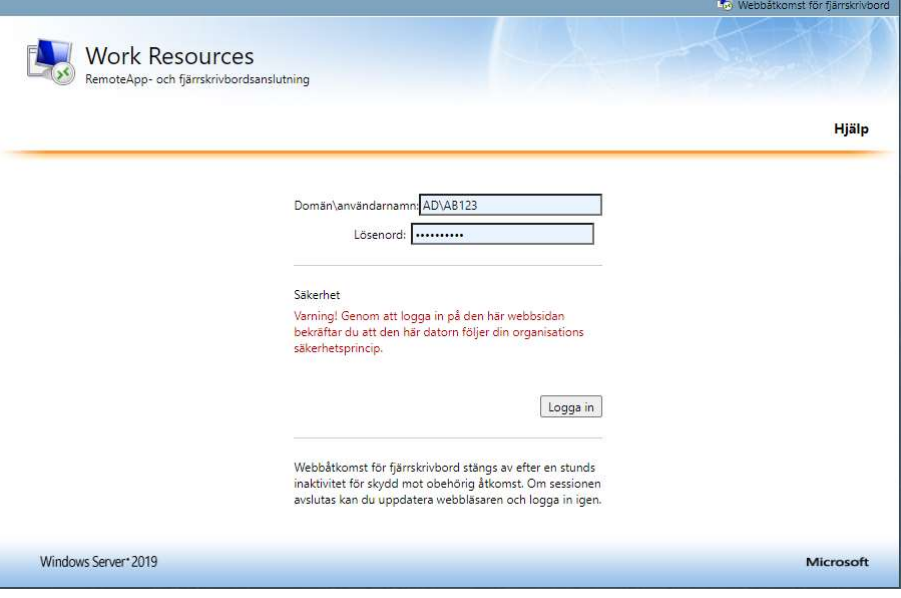

6. Dubbelklicka på ikonen Privata Utförare

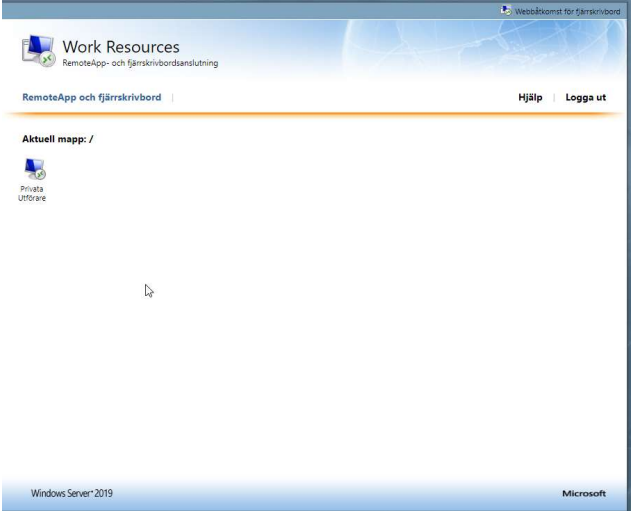

7. Om man får en fråga om att ladda ner en fil klickar man på Tillåt, därefter klickar på Öppna fil

8. Klicka på Anslut

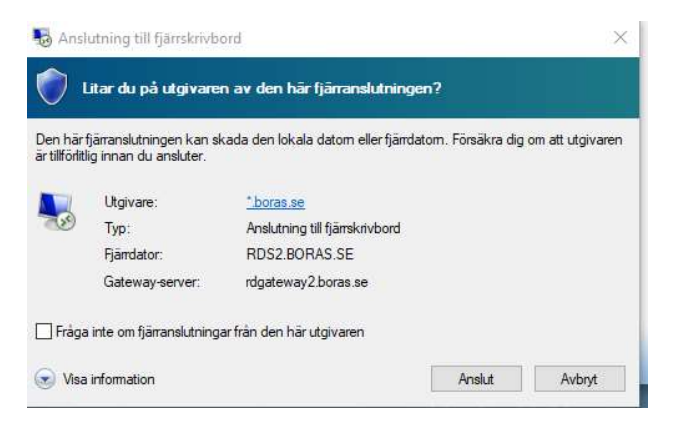

9. Om rätt namn står i rutan skriver man återigen in lösenordet och klickar på OK.

Om fel namn står i rutan väljer man alternativet Använd ett annat konto (finns under fler alternativ) här anger vi samma uppgifter som vi gjorde i steg 3 och 4 (AD\användarnamn. lösenord) klicka därefter på OK.

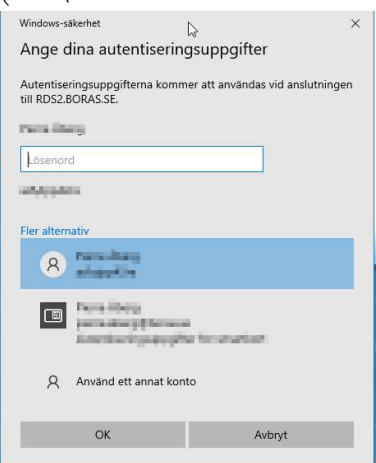

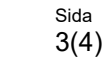

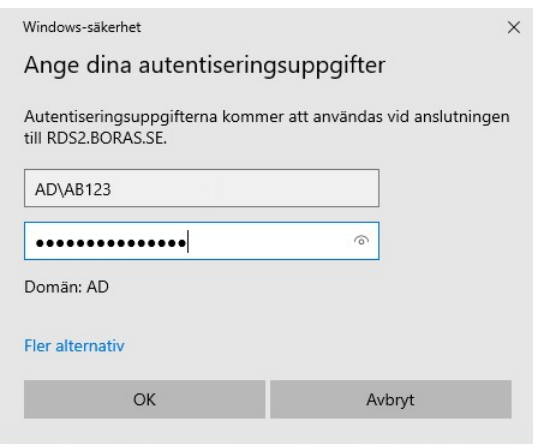

10. En fjärrsession startar nu och du kommer att så småningom att loggas in på fjärrskrivbordet. Här hittar du länkar till de olika systemen samt en ikon för att begära fjärrhjälp.

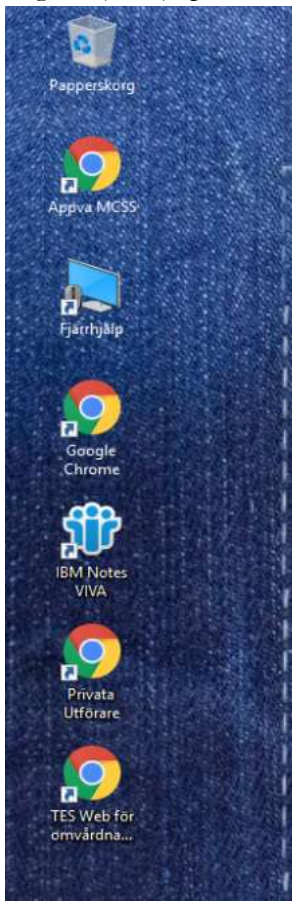

11. När man är klart med det man ska göra inne på RDS-miljön är det viktigt att man loggar ut.

Detta gör man genom att klicka på windows-flaggan i nedre vänstra hörnet och därefter klickar man på ikonen närmast startmenyn och väljer koppla från (se bild på nästa sida)

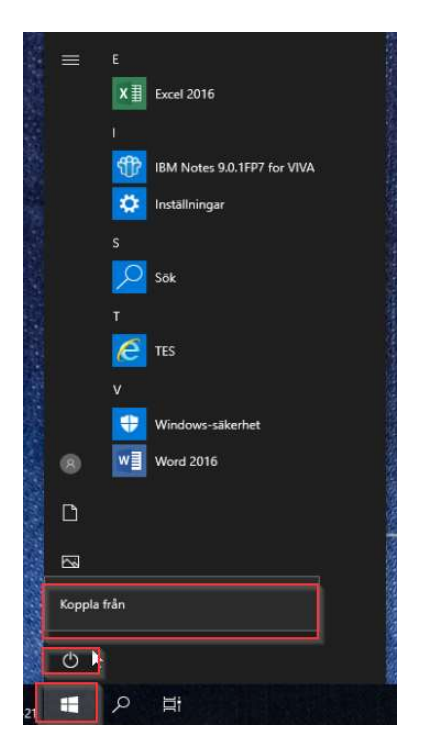

12. Man är nu åter på sidan som vi såg i steg 6 och även här klickar vi på Logga ut i övre högra hörnet.

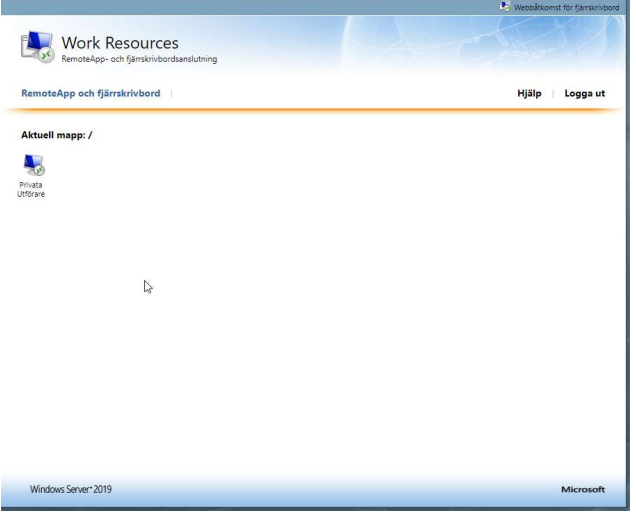

IT – vård och omsorg 2022-07-21 Borås